# **INSTRUCTIVO COTIZACIÓN VIDA MAS**

- **1.** Ingresar a [www.beneficioweb.com.ar](http://www.beneficio.com.ar/)
- **2.** Completar el formulario de acceso con usuario y contraseña

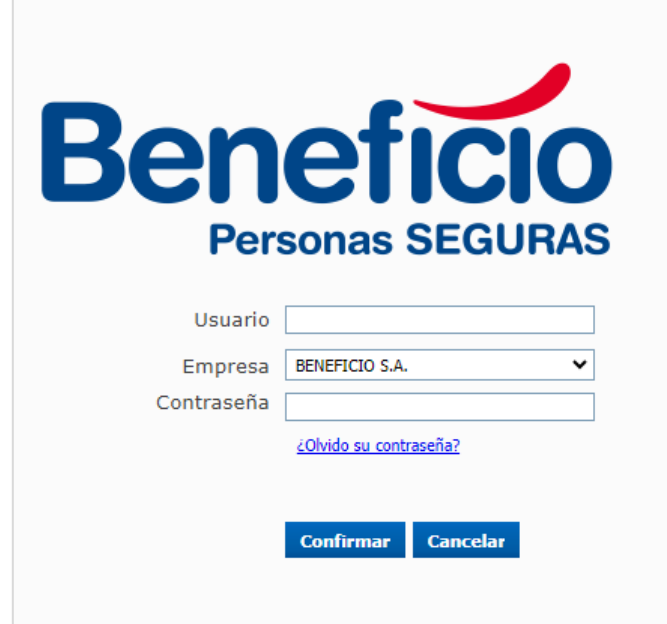

**3.** En la parte superior izquierda de la página, opción "**Cotizadores**":

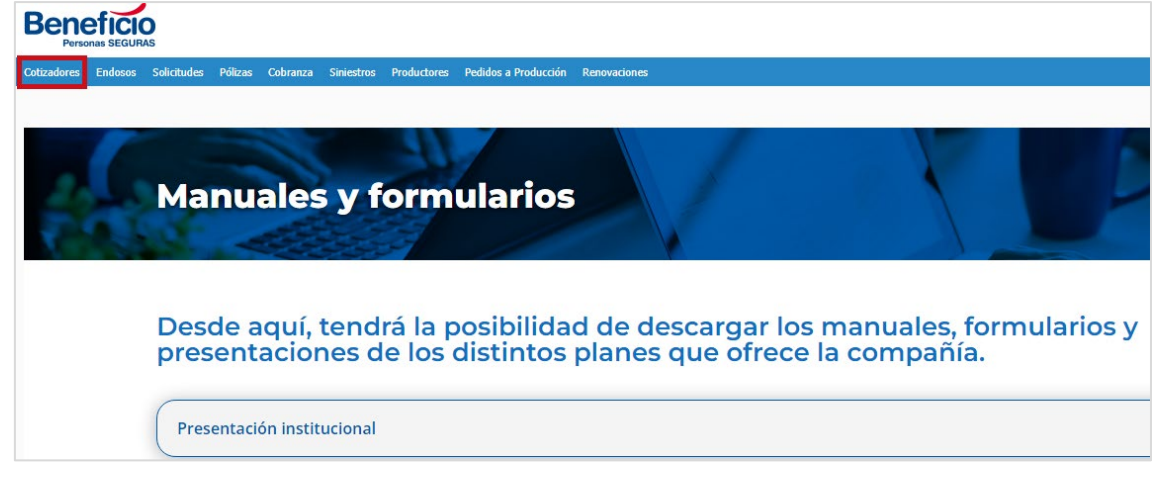

**4.** Seleccionar la opción "**Vida Individual**":

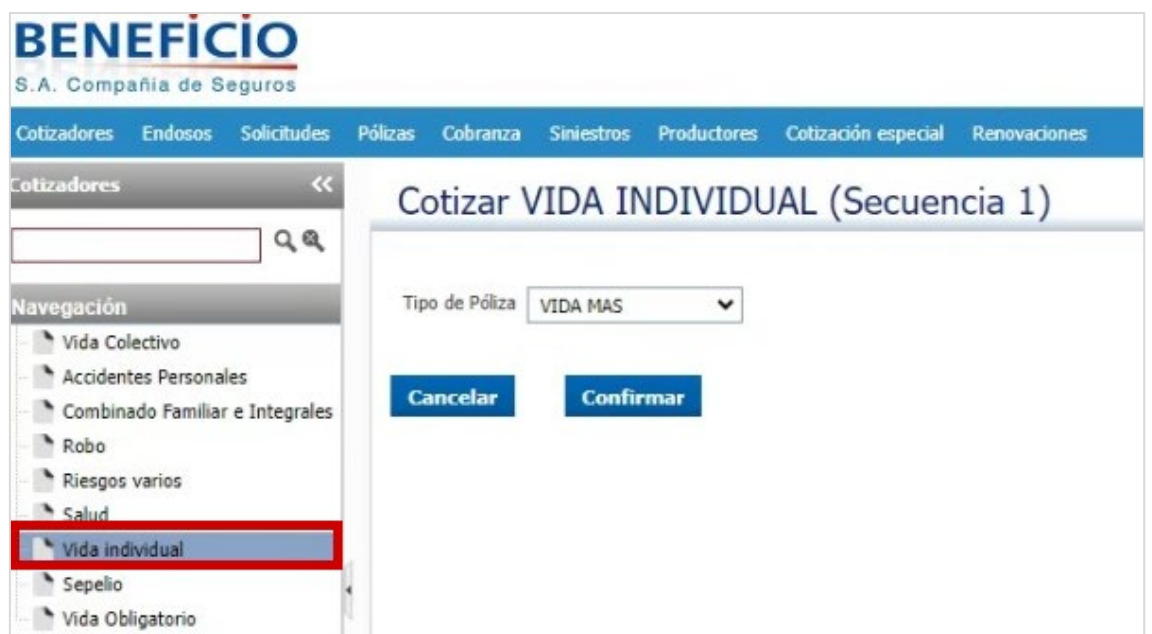

**5.** Seleccionar el tipo de póliza "Vida MAS" y confirmar:

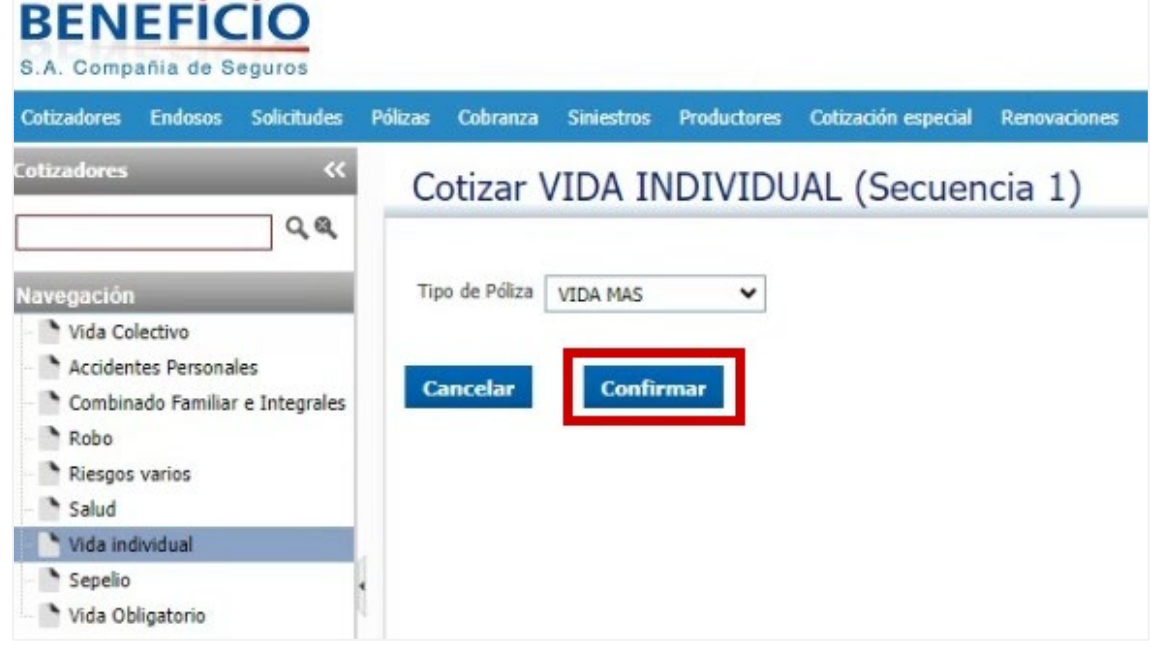

## **6.** En la opción "Buscar"  $\hat{\mathbf{r}}$  :

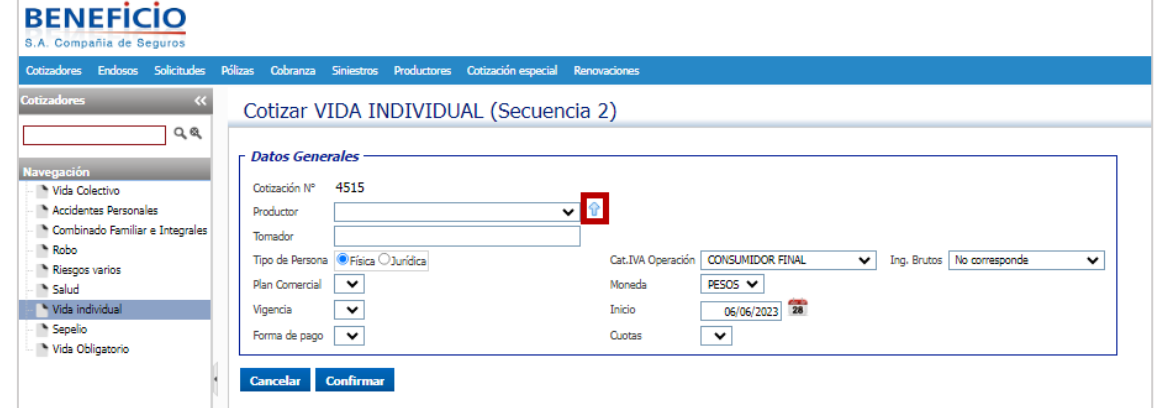

### **7.** Completar el nombre del Productor:

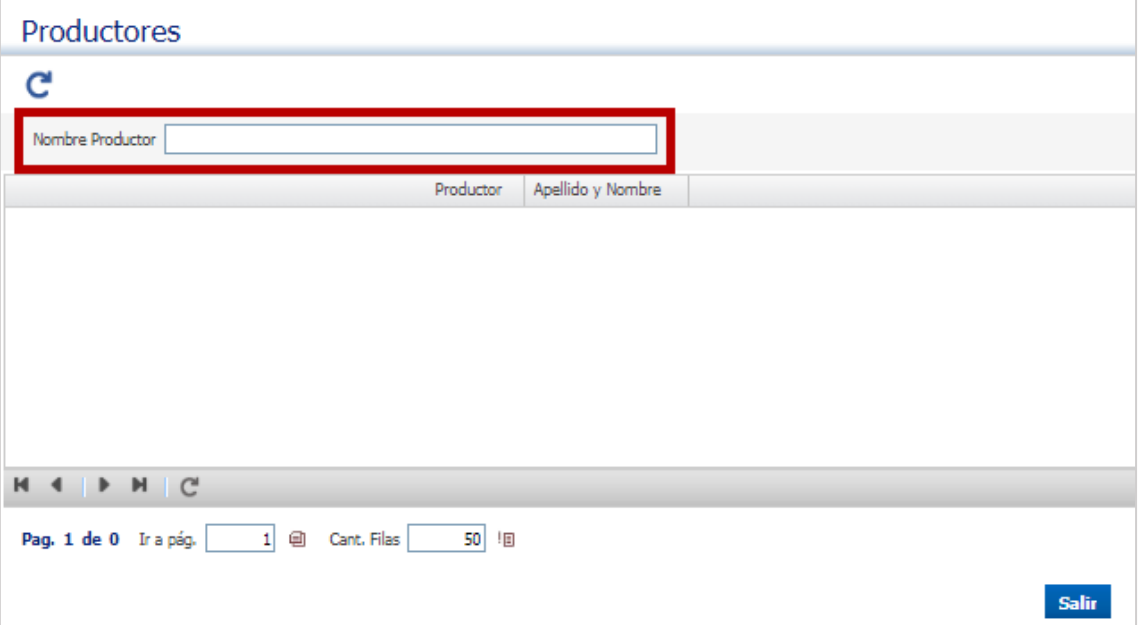

## 8. Hacer clic en el botón "Buscar" **C** :

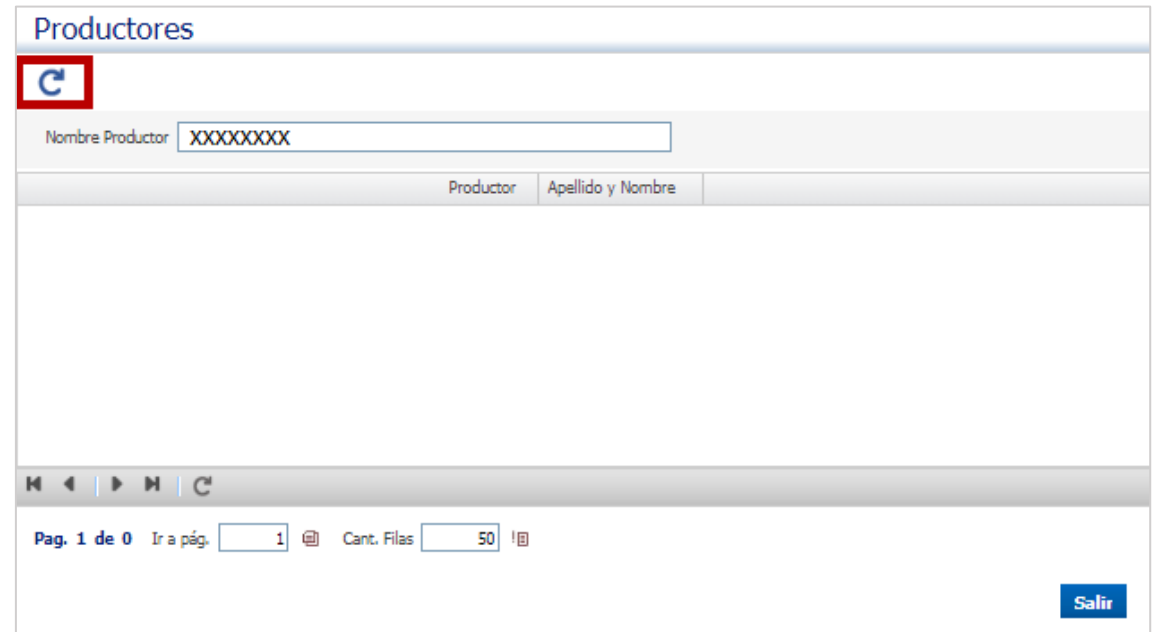

#### **9.** Seleccionar la opción requerida:

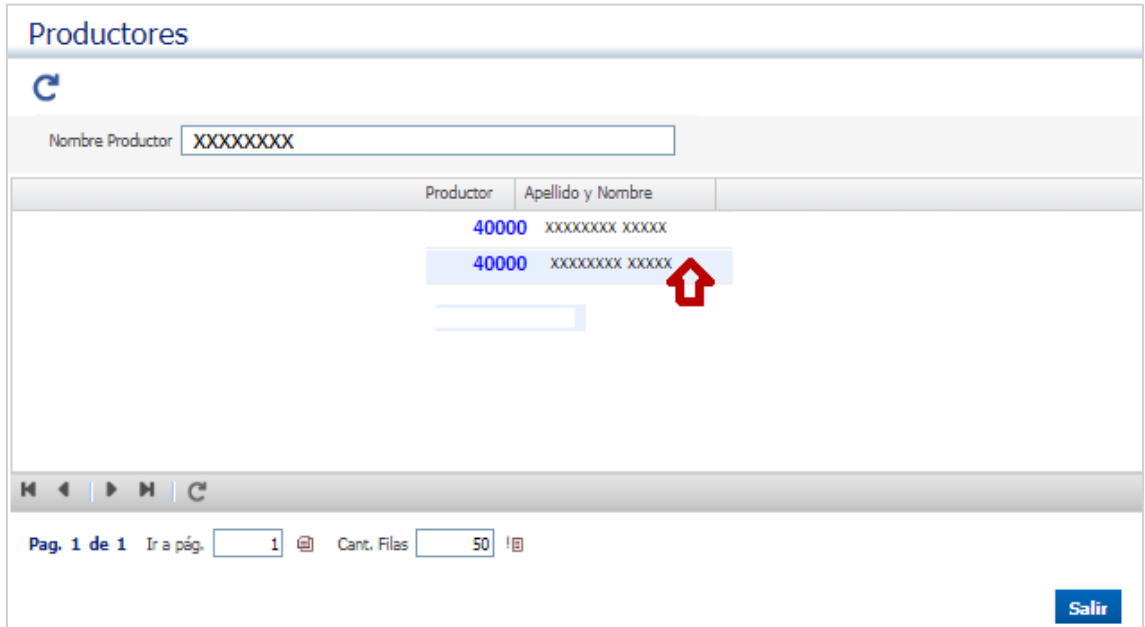

### **10.** Elegir la opción de pago:

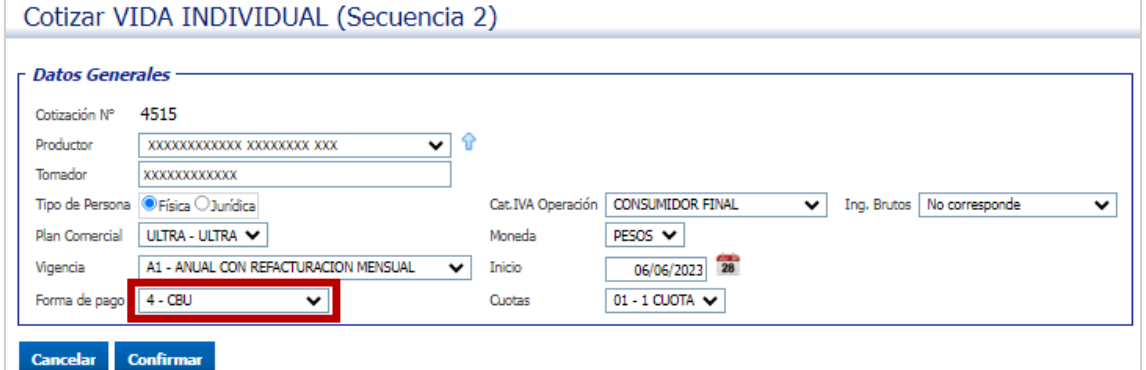

#### **11.** Seleccionar la condición frente al IVA:

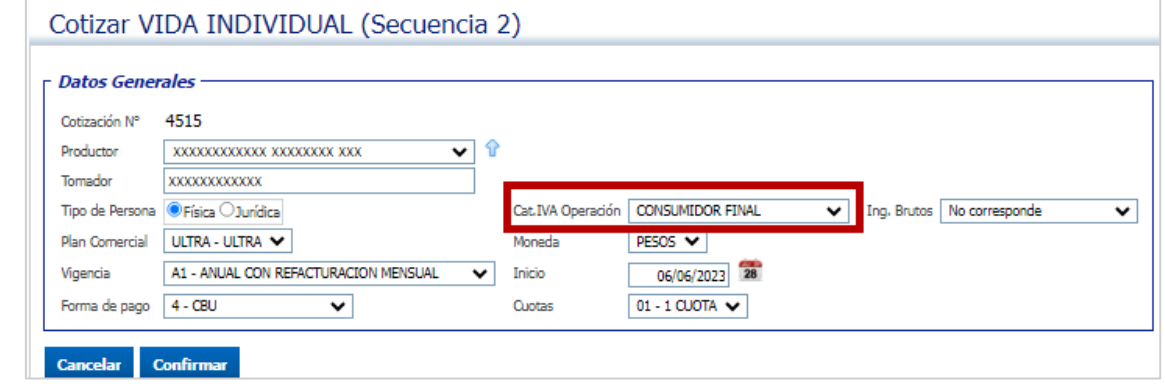

**12.** Hacer clic en el botón confirmar:

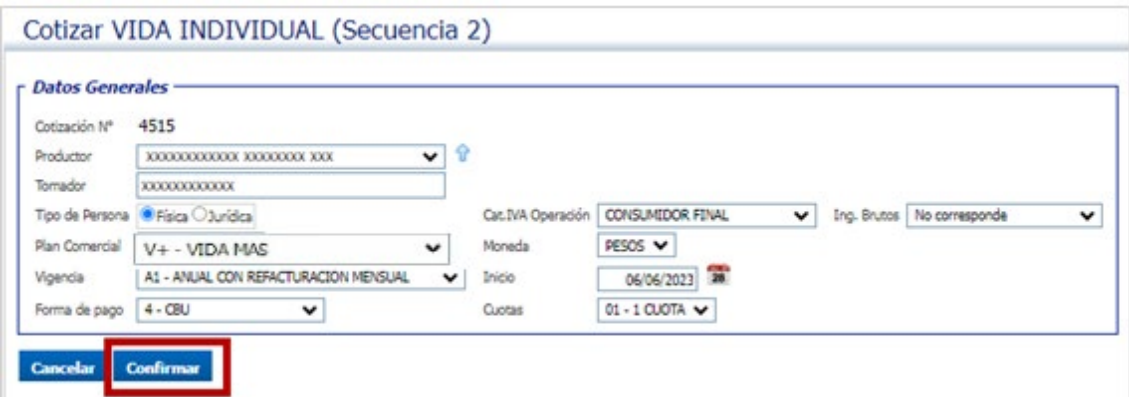

### **13.** Completar los datos del asegurado:

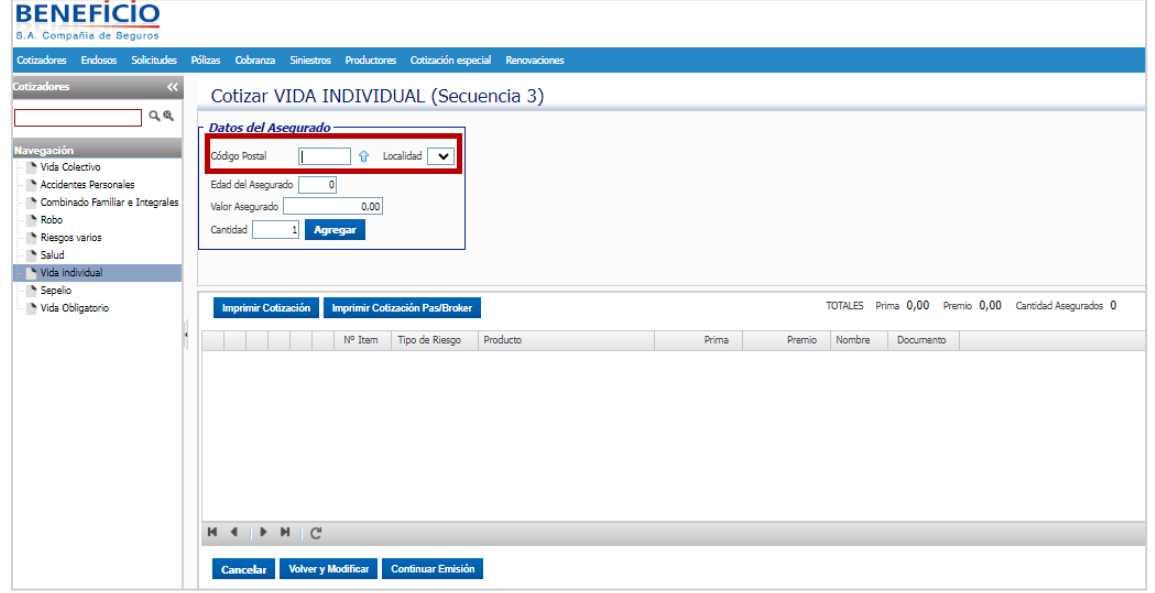

#### Edad del Asegurado, Valor a asegurar:

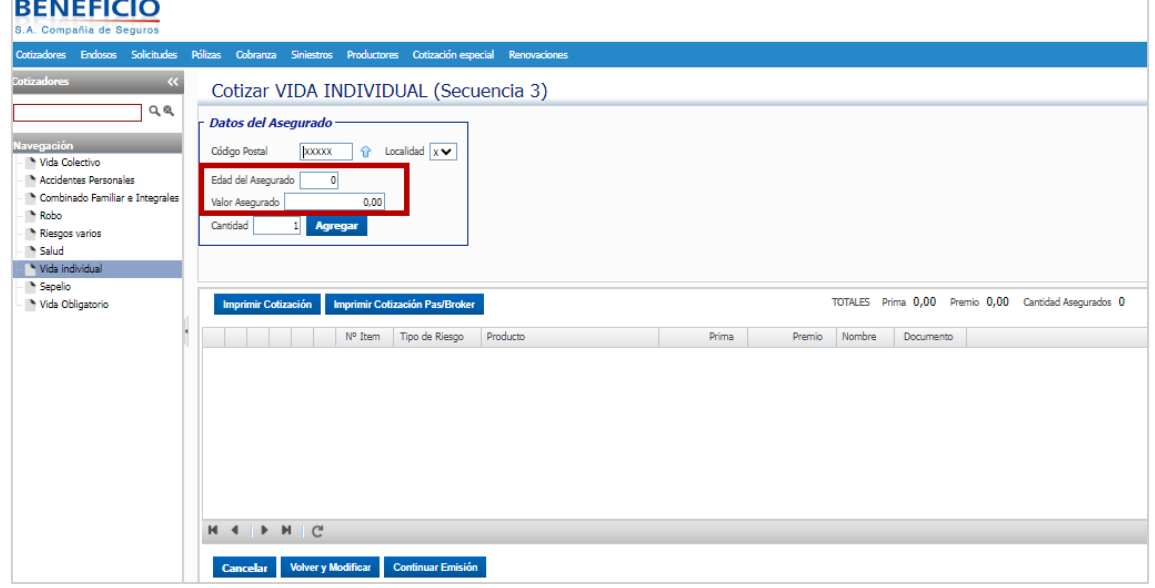

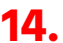

**14.** Hacemos clic en el botón agregar:

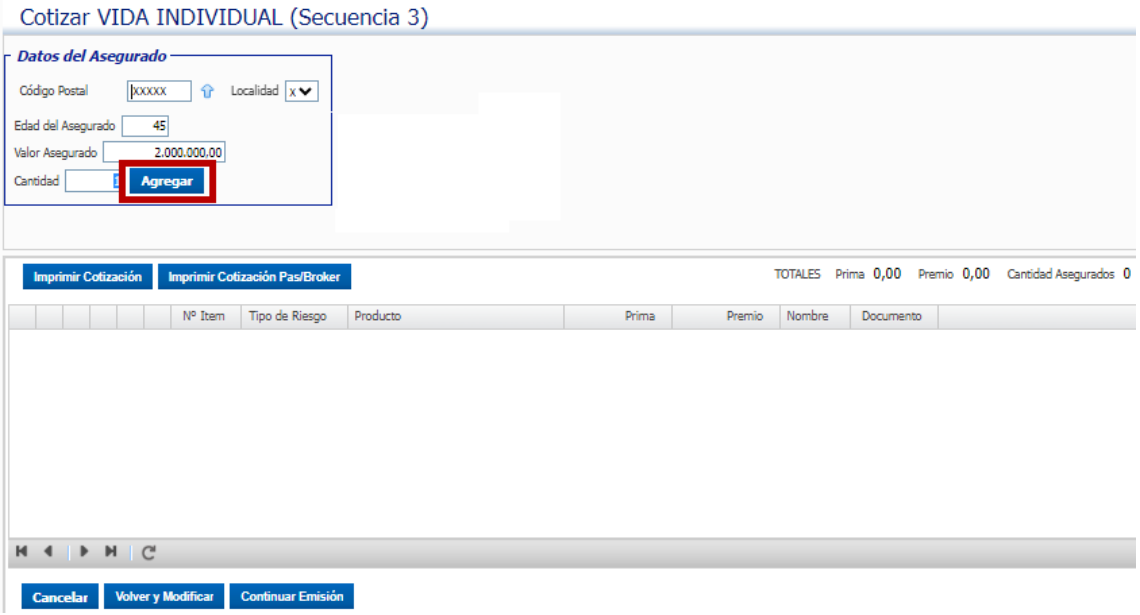

# **15.** Nos lleva a la próxima pantalla:<br>**BENEFICIO**

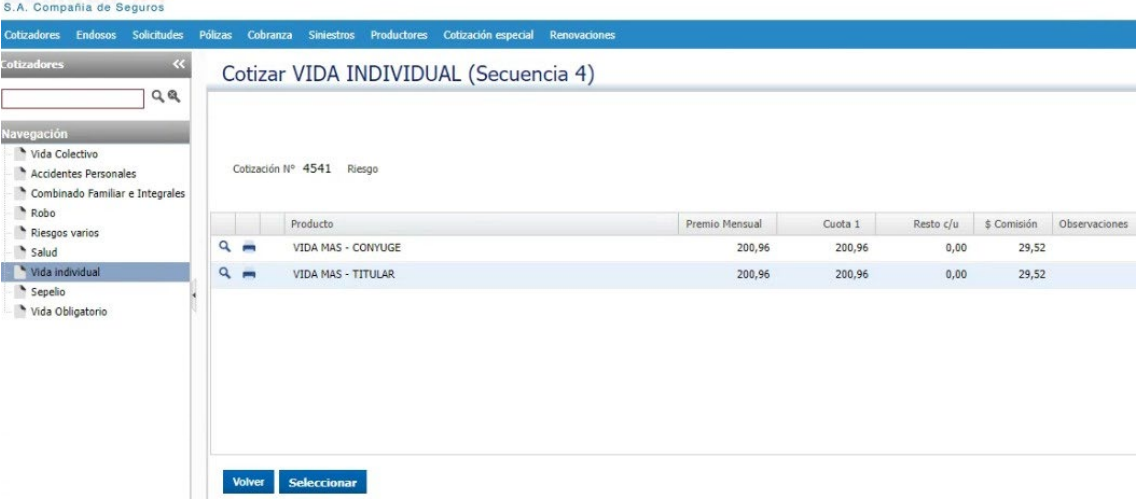

# **16.** Seleccionamos tomador o cónyuge , según lo que vamos a cargar:

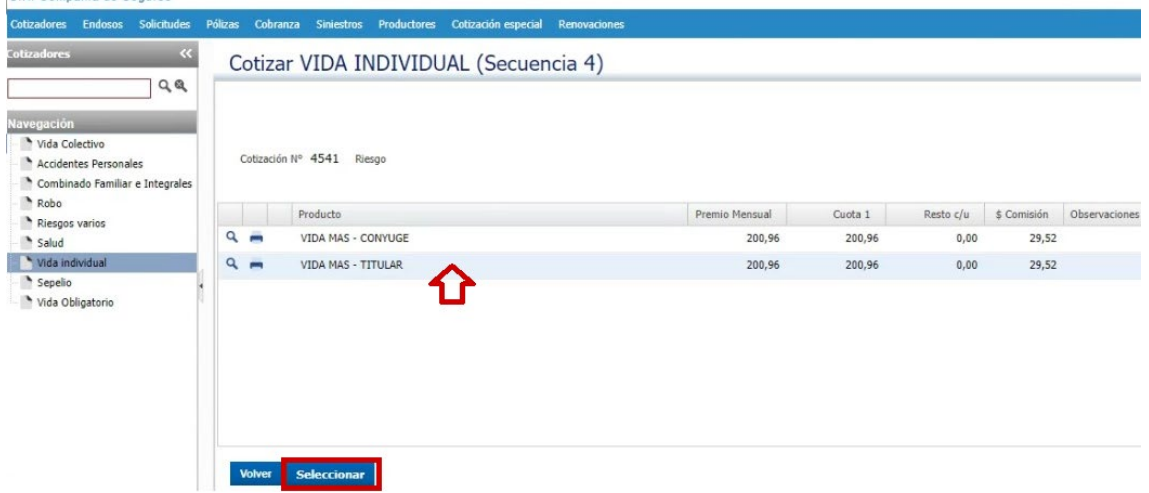

#### **17.** Nos lleva nuevamente a la secuencia 3:

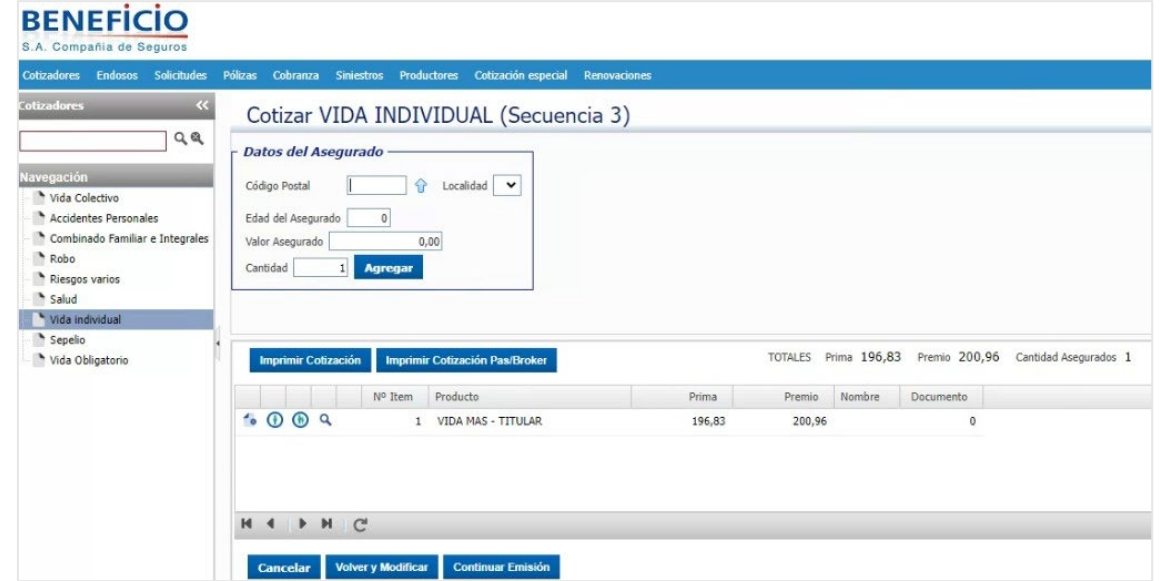

**18.** En caso de agregar a la cobertura el/la cónyuge volvemos a completar datos

#### del asegurado:

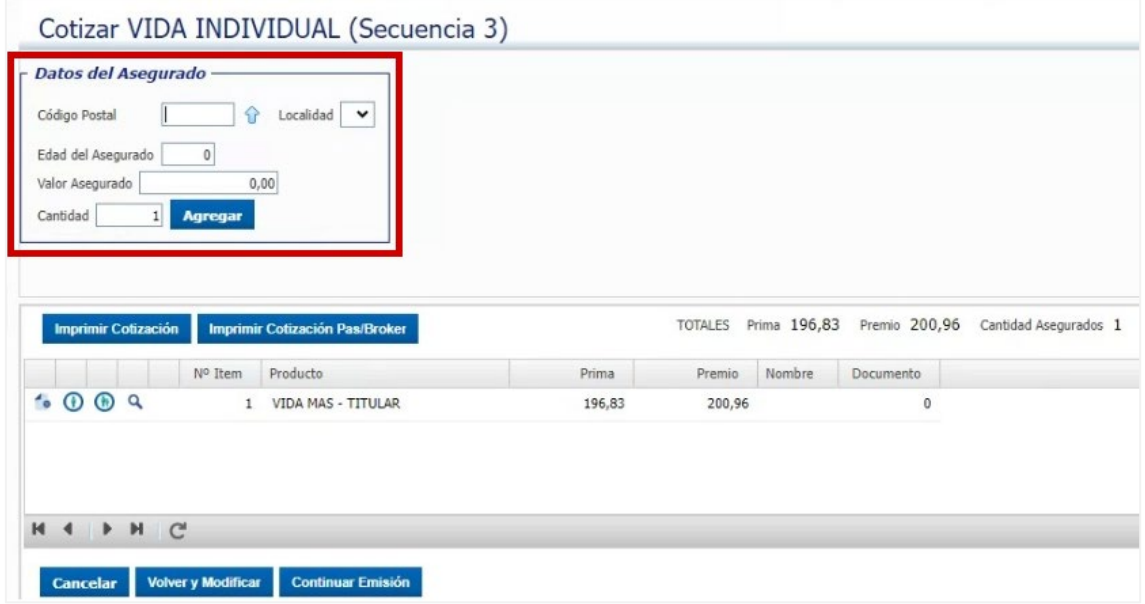

**19.** Hacemos clic en el botón agregar:

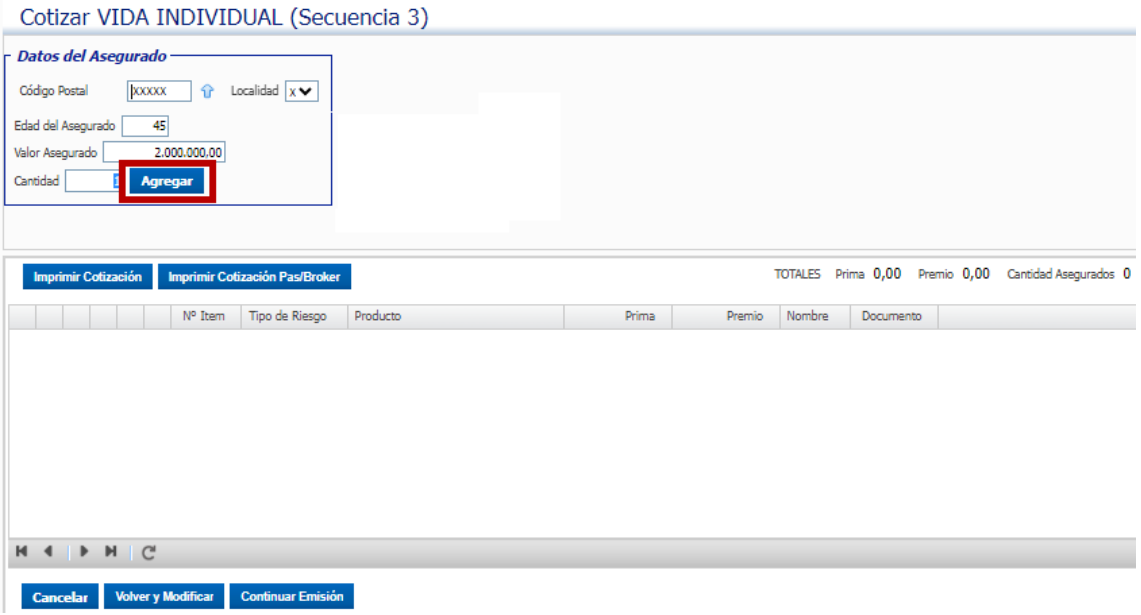

## **20.** Nos lleva a la próxima pantalla:

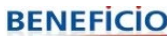

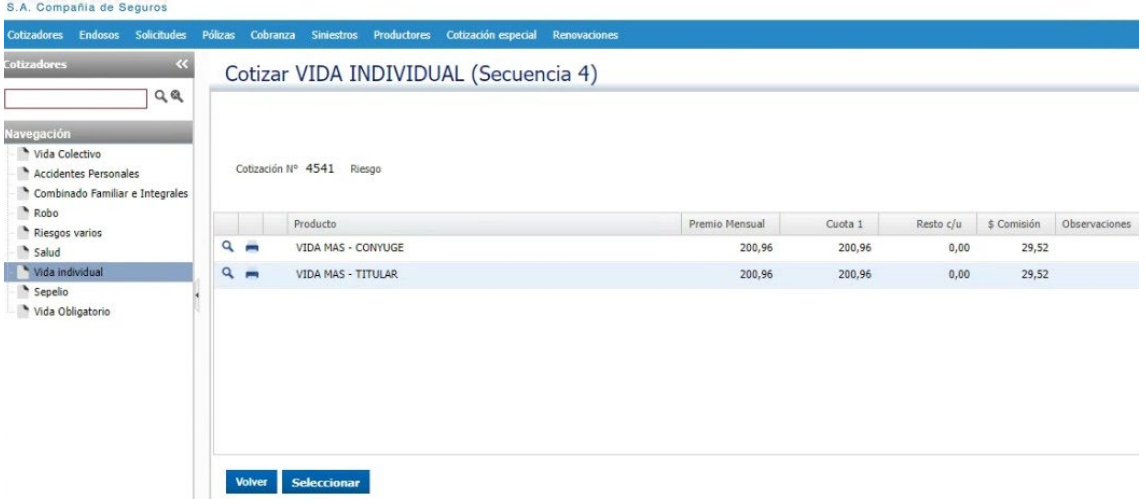

## **21.** Seleccionamos la opción cónyuge:

Cotizar VIDA INDIVIDUAL (Secuencia 4)

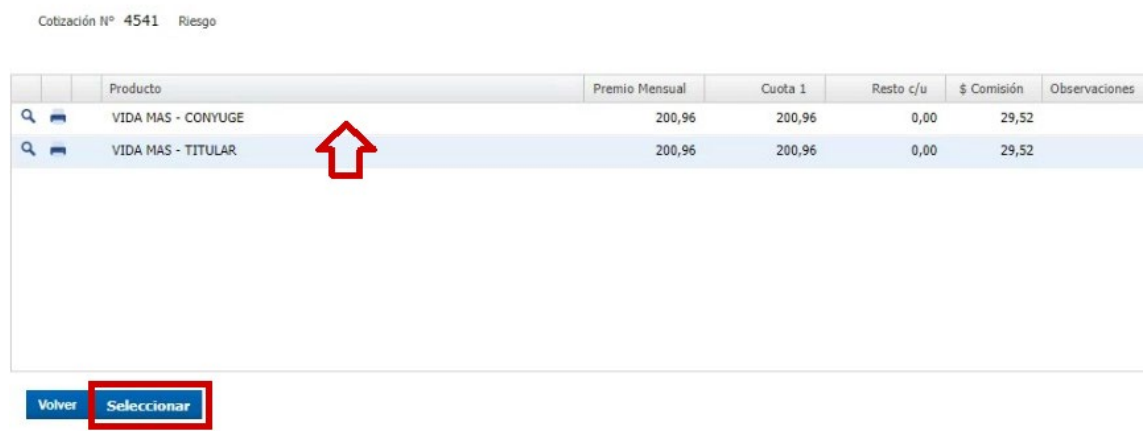

# **22.** Nos lleva a la siguiente pantalla:<br>Cotizar VIDA INDIVIDUAL (Secuencia 3)

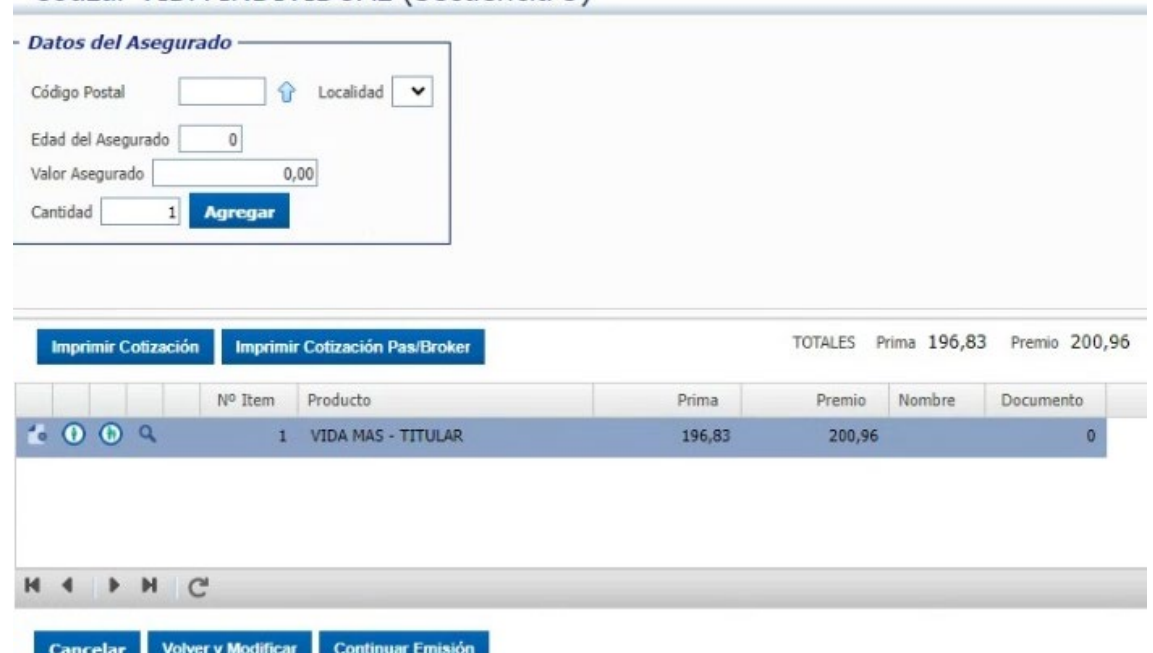

#### **23.** Tenemos, además las siguientes opciones:

Eliminar asegurado: Completar los datos de la persona <sup>O</sup> Cargar Beneficiario<sup>O</sup> Ver detalle

#### Cotizar VIDA INDIVIDUAL (Secuencia 3)

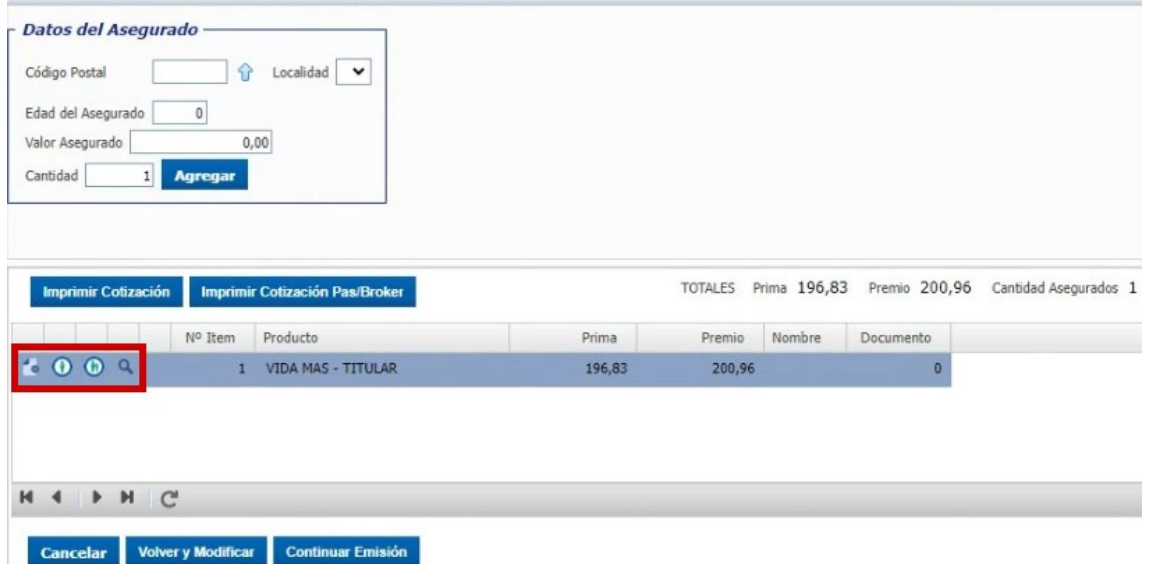

24. Para poder continuar ingresamos en la opción <sup>o</sup> para completar los datos de los asegurados:

#### Datos del Riesgo

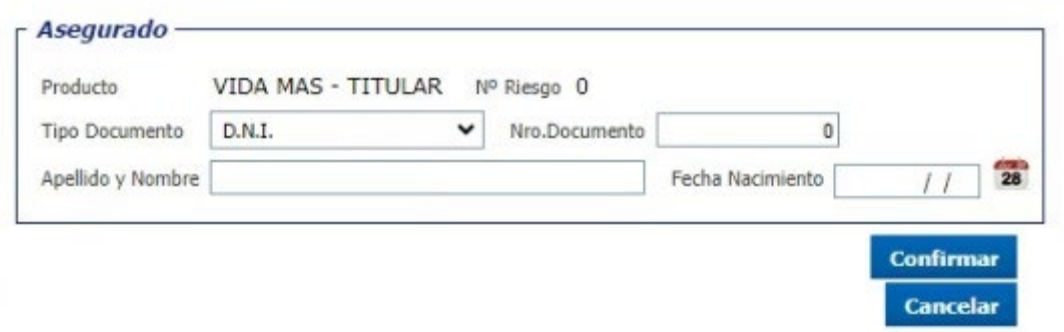

#### **25.** Completamos los datos del asegurado, y procedemos a confirmar:

#### Datos del Riesgo

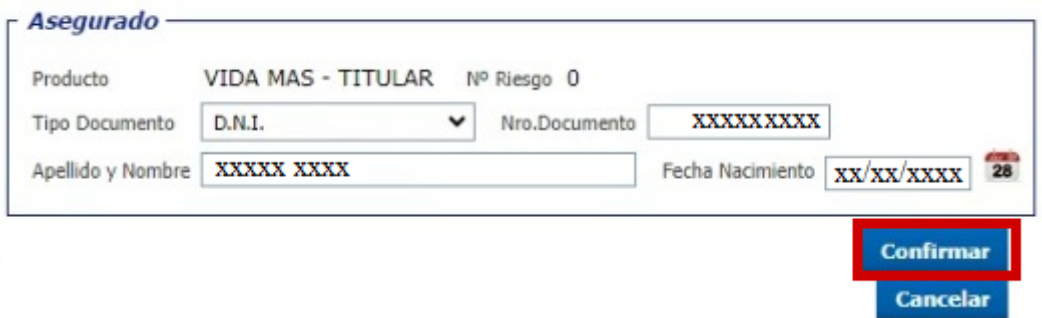

### 26. Ingresamos en el botón "Cargar Beneficiarios"<sup>O</sup>:

Cotizar VIDA INDIVIDUAL (Secuencia 3)

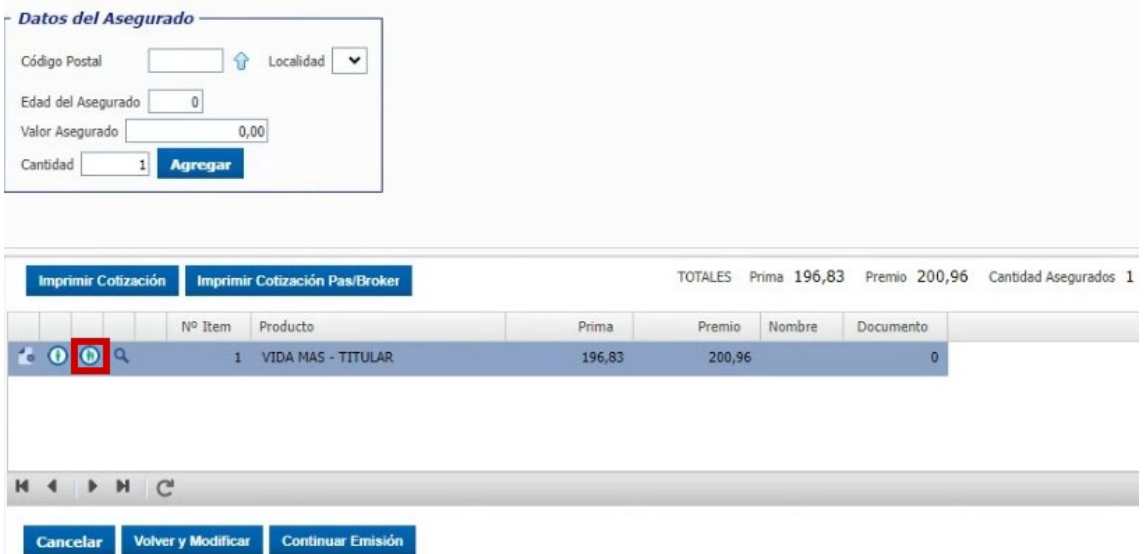

#### **27.** Completamos los datos, y hacemos clic en el botón "OK":

#### Beneficiarios

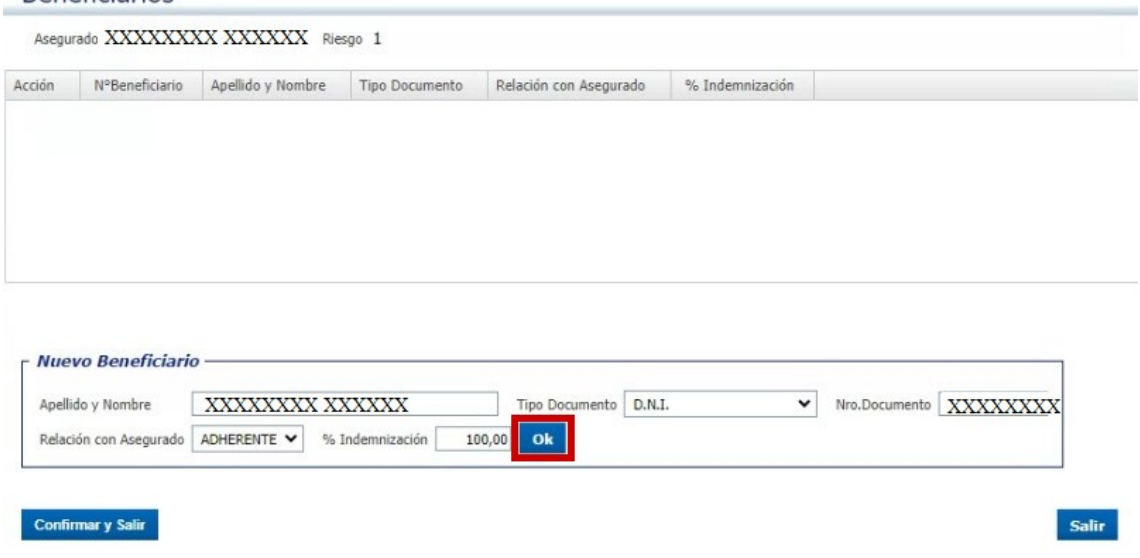

Finalmente, completamos los datos, y damos clic en el botón **Confirmary Salir**:

## **28.** En el botón **"Ver detalle"** vemos información de la cobertura

#### seleccionada:Cotizar VIDA INDIVIDUAL (Secuencia 3) - Datos del Asegurado -Código Postal Gocalidad v Edad del Asegurado 0 Valor Asegurado  $0,00$ Agregar  $Cantidad$ Imprimir Cotización Imprimir Cotización Pas/Broker TOTALES Prima 196,83 Premio 200,96 Cantidad Asegurados 1 Nº Item Producto Premio Nombre Documento Prima **t009** 1 VIDA MAS - TITULAR 196,83 200,96  $\mathbf{0}$ H 4 P H C **Cancelar Volvery Modificar Continuar Emisión**

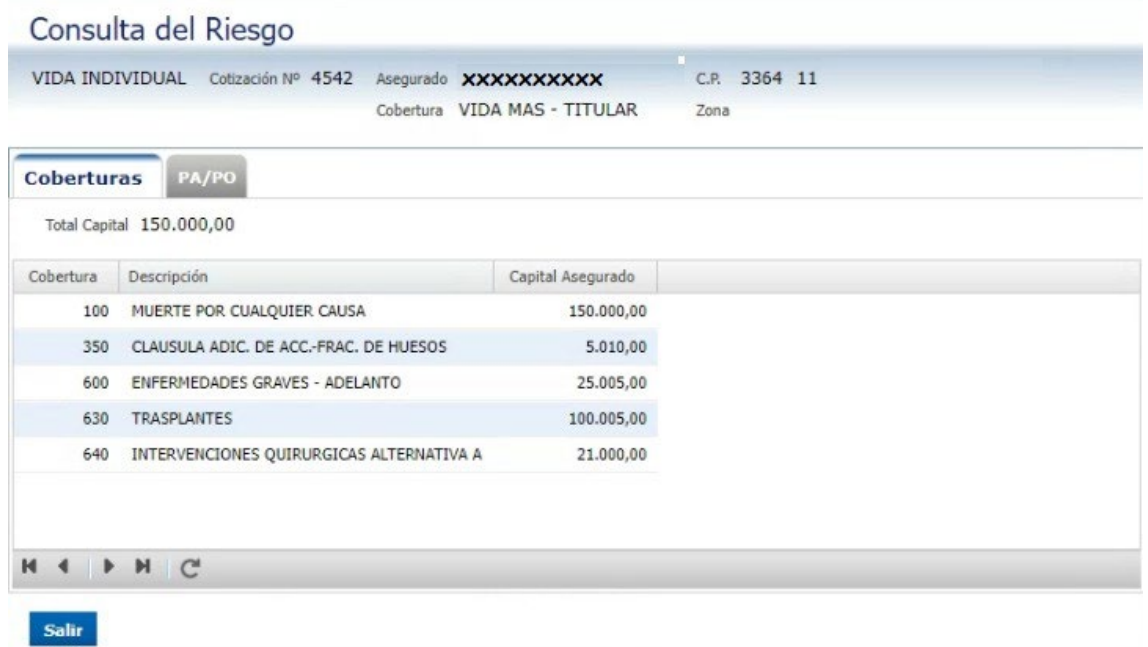

# **29.** Seleccionamos y hacemos clic en el botón "**Continuar Emisión**":

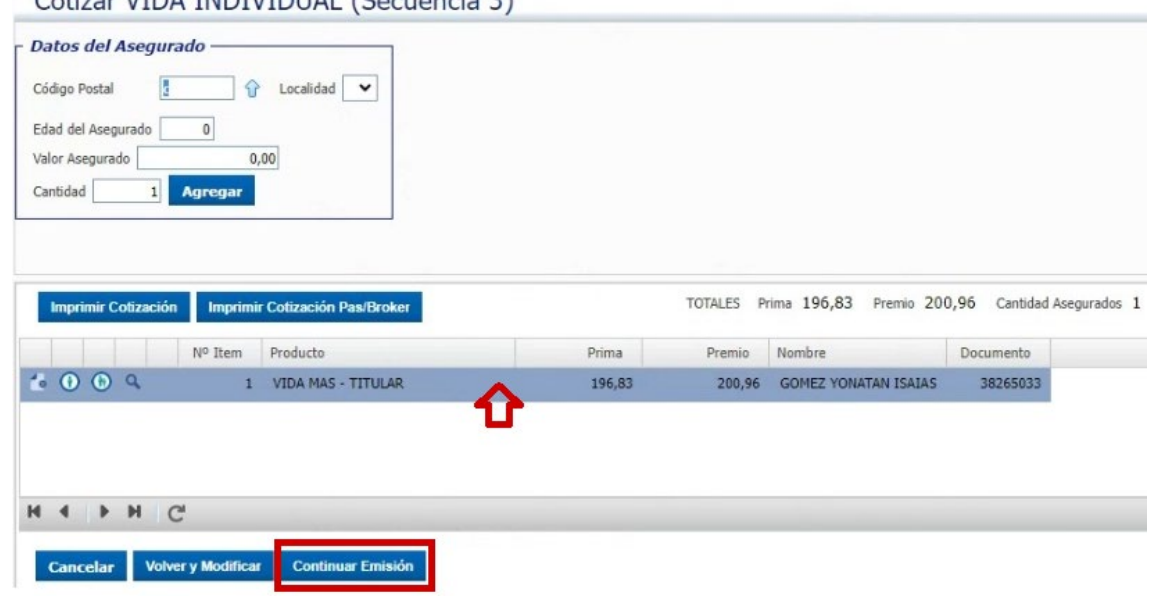

**30.** Una vez cargados los datos del asegurado, hacer clic en el botón "Confirmar":

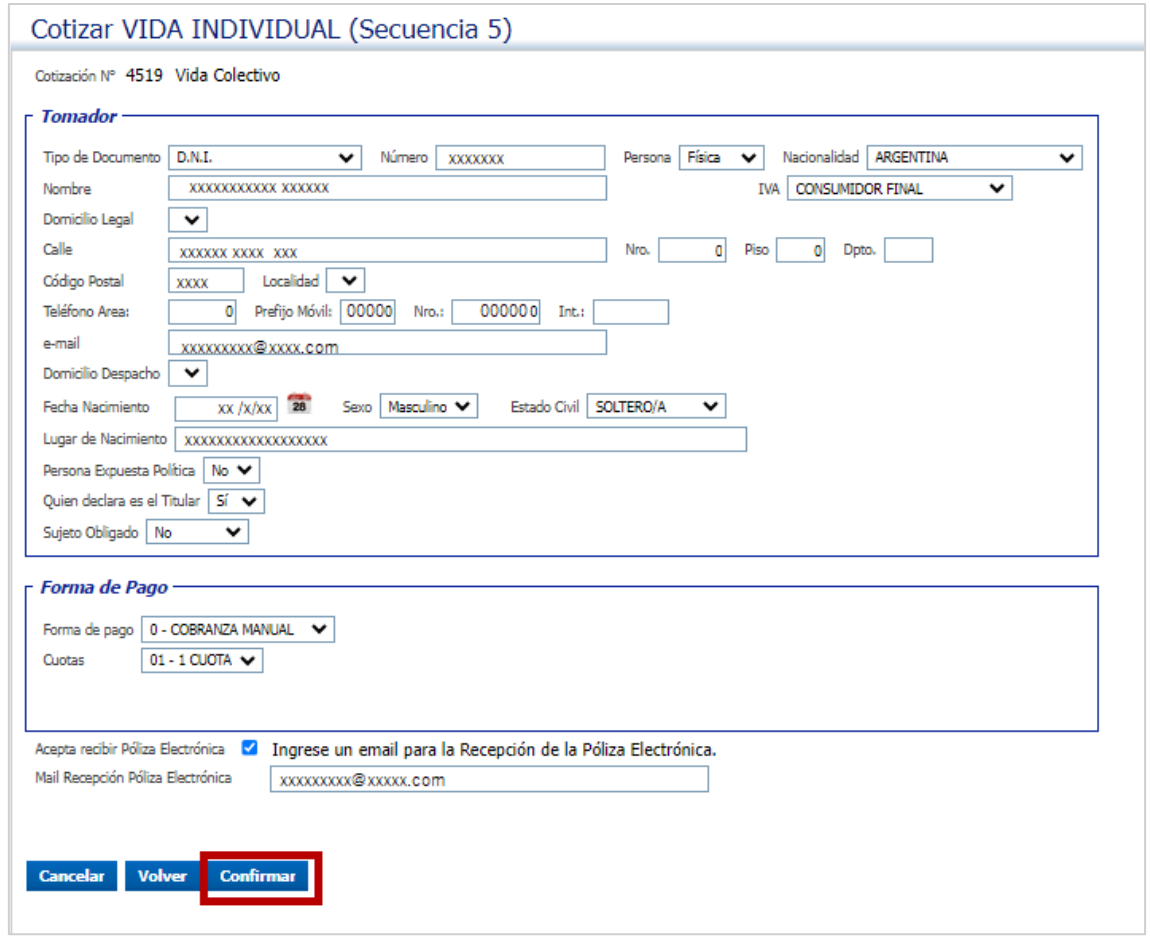

**31.** En esta secuencia, se pueden visualizar los datos cargados, además de "Cancelar", "Volver". En la opción "Imprimir Formulario" podemos imprimir la

propuesta o descargarla:

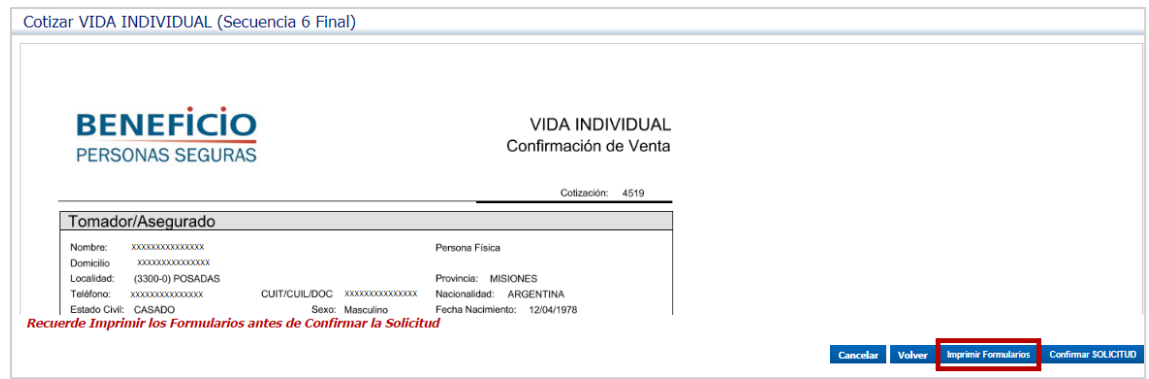

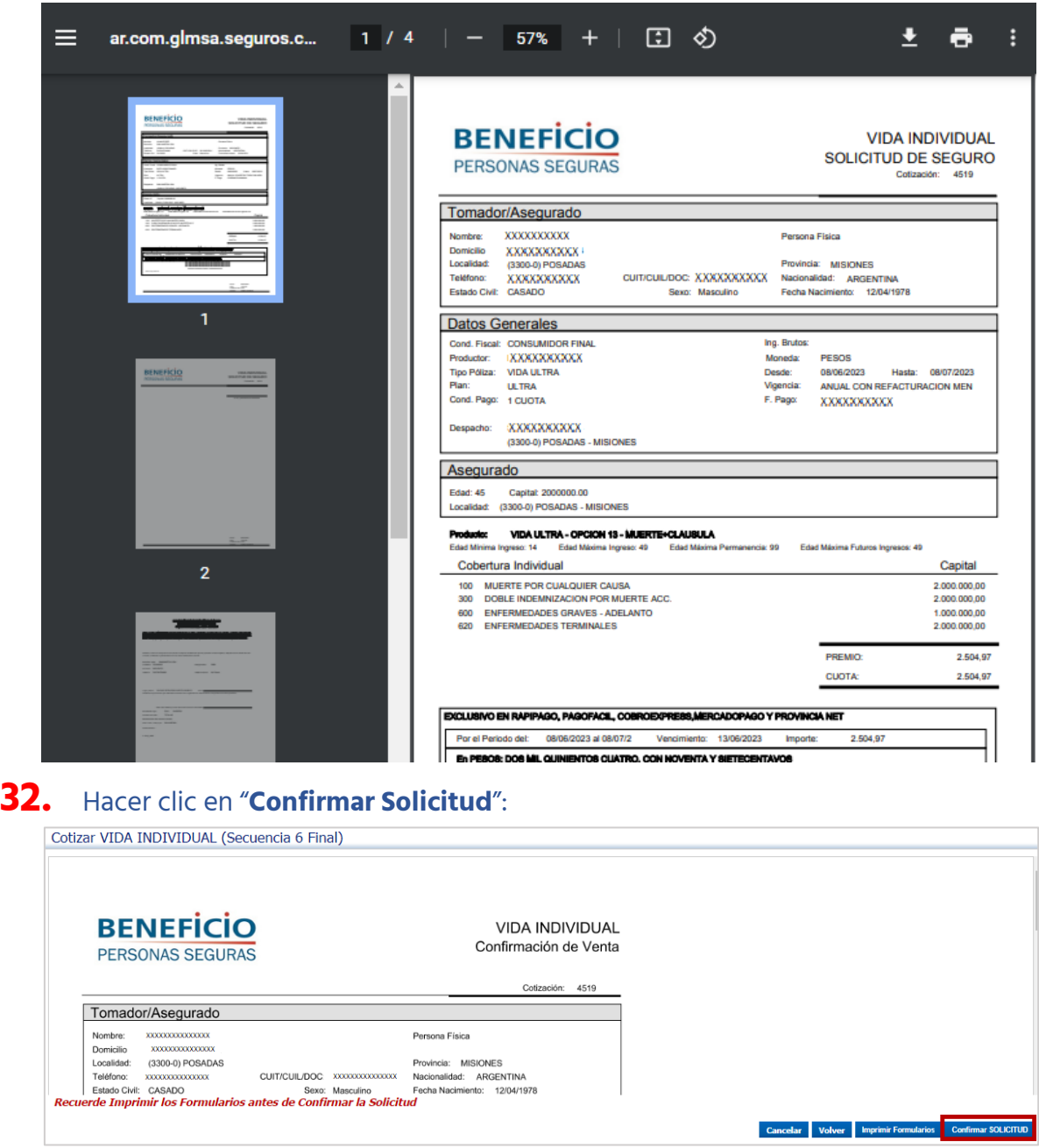

**33.** Hacer clic en el botón "**Emitir**":

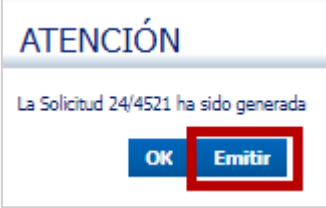